Crésus Lohnbuchhaltung

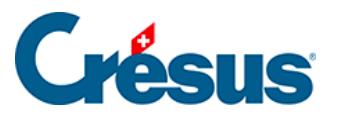

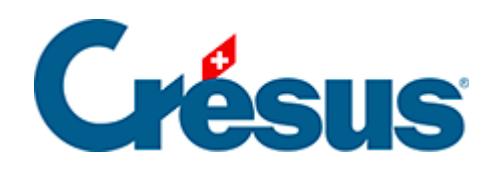

## **Crésus Lohnbuchhaltung**

## [21.4 - Einstellungen für den Versand vornehmen](#page-2-0)

<span id="page-2-0"></span>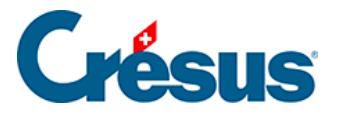

## **21.4 - Einstellungen für den Versand vornehmen**

Klicken Sie in der Druckmaske auf Mehr >>, wählen Sie das zu versendende Dokument aus und klicken Sie auf Einstellungen für E-Mail.

Es erscheint eine Maske, in der Sie den Betreff des E-Mails eingeben, den Text verfassen und die Empfänger auswählen können.

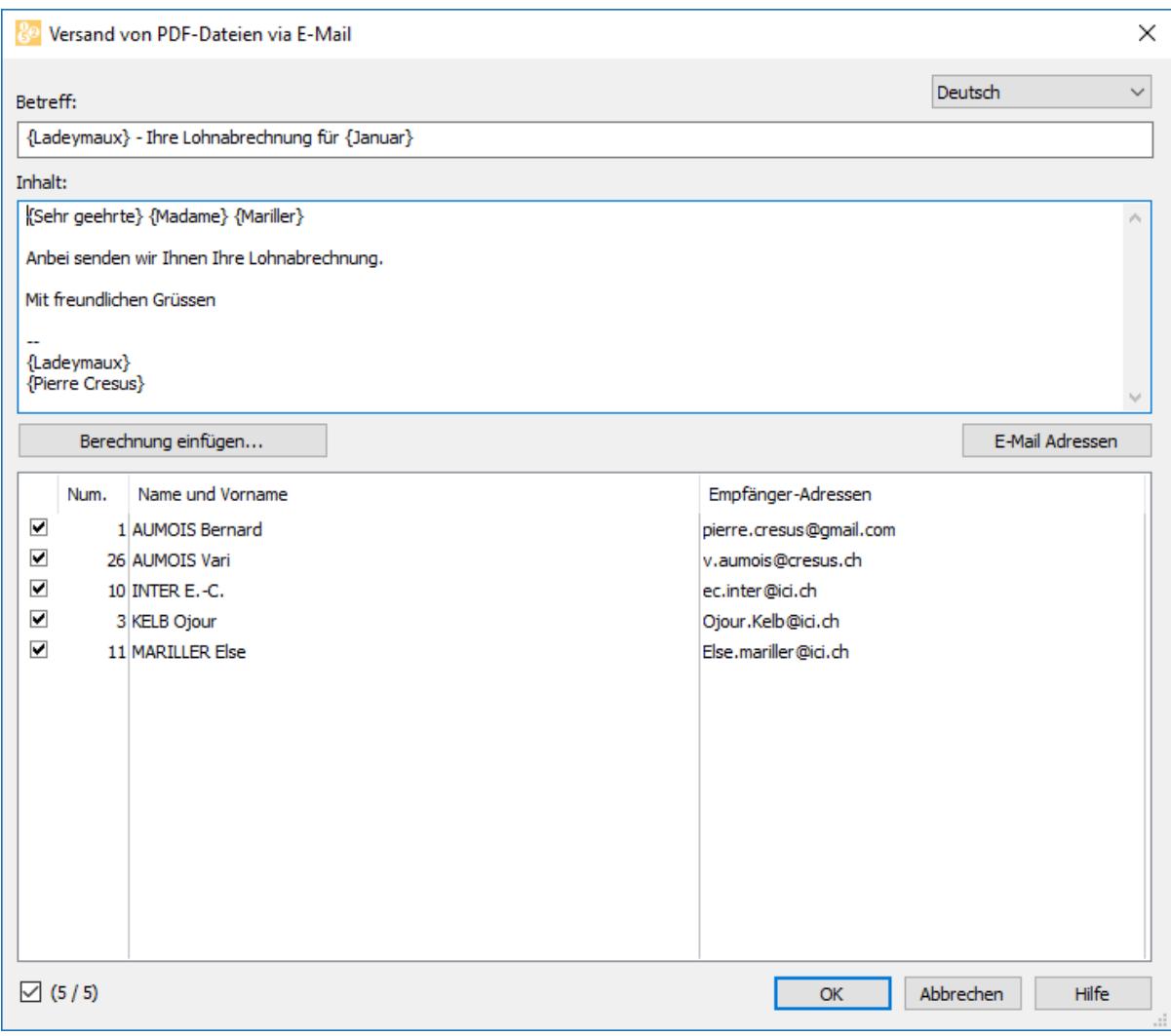

Im Text können Formeln verwendet werden, um individuelle Angaben der Angestellten einzufügen, etwa Serienbriefelemente.

Die ersetzten Elemente werden im Textfeld in geschweiften Klammern gesetzt.

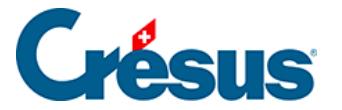

Um eine Formel an einer bestimmten Stelle einzufügen, klicken Sie auf die Schaltfläche Formel einfügen. Wenn Sie die Formel bearbeiten und bestätigen, werden die geschweiften Klammern automatisch hinzugefügt.

Um ein Element, das aus einer Formel stammt, zu ändern, positionieren Sie den Cursor im Element zwischen den geschweiften Klammern und klicken Sie auf Formel ändern.

Folgende Formel können Sie für die geschlechtsspezifische Anrede des/der Angestellten verwenden («Sehr geehrter» oder «Sehr geehrte»):

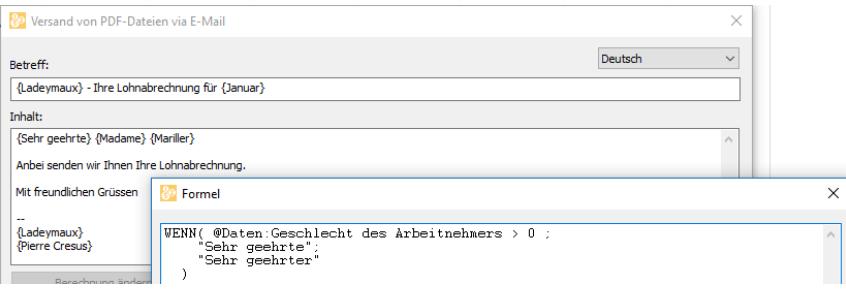

Weitere Details finden Sie unter §27 L'éditeur de calculs.

Der Text ausserhalb der geschweiften Klammern kann direkt in das Feld Inhalt geschrieben werden.

Auch die Schaltfläche E-Mail-Adressen erlaubt die Eingabe einer Formel. Sie wird für alle Angestellten ausgeführt, um die zu verwendende E-Mail-Adresse zu ermitteln. Eine sehr nützliche Formel ist in diesem Zusammenhang folgende:

@Daten:E-Mail des Arbeitnehmers